# Acer LCD モニタ ユーザーズガイド

Copyright © 2012. Acer Incorporated. All Rights Reserved.

Acer LCD Monitor User's Guide Original Issue: 12/20 12

Changes may be made periodically to the information in this publication without obligation to notify any person of such revisions or changes. Such changes will be incorporated in new editions of this manual or supplementary documents and publications. This company makes no representations or warranties, either expressed or implied, with respect to the contents hereof and specifically disclaims the implied warranties of merchantability or fitness for a particular purpose.

Record the model number, serial number, purchase date and place of purchase information in the space provided below. The serial number and model number are recorded on the label affixed to your computer. All correspondence concerning your unit should include the serial number, model number and purchase information.

No part of this publication may be reproduced, stored in a retrieval system, or transmitted, in any form or by any means, electronically, mechanically, by photocopy, recording or otherwise, without the prior written permission of Acer Incorporated.

Acer LCD Monitor User's Guide

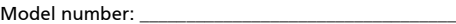

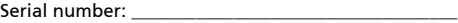

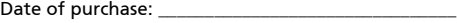

Place of purchase: \_\_\_\_\_\_\_\_\_\_\_\_\_\_\_\_\_\_\_\_\_\_\_\_\_\_\_\_\_\_\_\_

Acer and the Acer logo are registered trademarks of Acer Incorporated. Other companies' product names or trademarks are used herein for identification purposes only and belong to their respective companies.

# <span id="page-2-0"></span>LCD モニタに関する特別な注意

以下の症状は LCD モニタには正常の状態で、故障ではありません。

- 蛍光灯の特性により、初めて使用する間に画面がちらつくことがあります。電 源スイッチをオフにしてから再びオンにし、ちらつきが消えることを確認し てください。
- 使用しているデスクトップパターンによっては、画面の輝度にわずかにむら が生じることがあります。
- LCD 画面には 99.99% 以上の有効ピクセルがあります。 0.01% 以下の画素欠 けや常時点灯するものがあります。
- LCD 画面の特性により、同じ像が何時間も表示されているとき、画像を切り 替えた後に前の画面の残像が残っていることがあります。この場合、画像を切 り替えたり電源スイッチを数時間オフにすることによって、画面はゆっくり と元の状態に戻ります。

# <span id="page-2-1"></span>安全と快適さを得るための情報

### <span id="page-2-2"></span>安全に関する注意事項

この操作説明書をよくお読みください。本書を保管して、必要に応じて参照してく ださい。製品にマークされたすべての警告と指示に従ってください。

#### <span id="page-2-3"></span>モニタを洗浄する

モニタを洗浄するときは、以下のガイドラインに従ってください。

- 洗浄する前、常にモニタのプラグを抜いてください。
- 柔らかい布を使用して、画面とキャビネットの前面と側面を拭きます。

#### <span id="page-2-4"></span>デバイスを接続 / 切断する

電源装置からの電源の接続と取り外しに際しては、次のガイドラインを守ってくだ さい :

- 電源コードを AC コンセントに接続する前に、モニタが台に取り付けられて いることを確認してください。
- LCD モニタとコンピュータの電源がオフになっていることを確認してから、 ケーブルを接続したり電源コードを抜いてください。
- システムに複数の電源が取り付けられている場合、電源装置から電源コード をすべて抜いてシステムから電源を取り外します。

#### <span id="page-3-0"></span>アクセス可能性

電源コードを差し込むコンセントは、装置オペレータのすぐ傍にあることを確認し ます。装置から電源を取り外す必要があるとき、必ずコンセントから電源コードを 抜いてください。

### <span id="page-3-1"></span>耳の安全

聴力を守るために、以下の指示に従ってください。

- 音量は、はっきり心地よく、歪みなく聞こえるようになるまで徐々に上げて ください。
- 音量レベルを設定した後は上げないでください。
- 高い音量で音楽を聴く時間を制限してください。
- 回りの騒音を遮るために、音量を上げることは避けてください。
- 傍にいる人の話し声が聞こえない場合は、音量を落としてください。

#### <span id="page-3-2"></span>警告

- 本製品を水気のあるところで使用しないでください。
- 本製品を不安定なカート、スタンドまたはテーブルの上に置かないでくださ い。製品が落ちて、ひどい損傷を受けることがあります。
- スロットや開口部は換気のために設けられ、製品の信頼できる操作を確実に し、過熱から保護しています。これらの開口部を塞いだり、カバーを掛けたり しないでください。製品をベッド、ソファ、ラグまたはその他の類似面に置い て、開口部を塞がないようにしてください。本製品をラジエータやヒートレジ スタの傍または上に置いたり、適切な換気が提供されないはめ込み式家具な どに取り付けたりしないでください。
- いかなる種類の物体もキャビネットのスロットを通して本製品内部に押し込 まないでください。危険な電圧ポイントやショートする部品に触れて、火災 や感電の原因となります。製品の上または内部には、いかなる種類の液体もこ ぼさないでください。
- 内部コンポーネントが損傷したりバッテリの液漏れの原因となるため、製品 を振動する面に設置しないでください。
- スポーツや運動が行われていたり、または振動のある環境下で本製品を使用 しないでください。内部装置が予期せずショートしたり、損傷する原因とな ります。

#### <span id="page-3-3"></span>電力を使用する

- 本製品は、マーキングラベルに示されたタイプの電源から操作する必要があ ります。使用可能な電源のタイプが分からない場合、販売店または地域の電力 会社にお問い合わせください。
- 電源コードの上に物を置かないでください。コードが踏まれる可能性のある場 所に本製品を設置しないでください。
- 本製品に延長コードを使用する場合、延長コードに差し込まれた装置の合計 アンペア定格が延長コードのアンペア定格を超えないようにしてください。ま

た、コンセントに差し込まれたすべての製品の合計定格がフューズ定格を超 えないようにもしてください。

- コンセント、テーブルタップまたはレセプタクルに多くのデバイスを差し込 んで過負荷を掛けないようにしてください。システム全体の負荷は、分岐回路 の負荷の 80% を超えてはいけません。テーブルタップを使用する場合、負荷 はテーブルタップの入力定格の 80% を超えないようにする必要があります。
- 本製品の電源コードには、3 叉のアース用プラグが付属しています。プラグは アースされたコンセントにだけ適合します。電源コードのプラグを差し込む前 に、コンセントが正しくアースされていることを確認してください。プラグを アースされていないコンセントに差し込まないでください。詳細については、 電気技師にお問い合わせください。
	- - - -警告 ! アース用ピンは安全のために用意されています。 正しくアース されていないコンセントを使用すると、感電や負傷の原因となりま す。
	- ď

注 : アースされたピンは、近くにある他の電気デバイスによって生成 された予期せぬノイズから保護するために提供されています。これ らのノイズは本製品のパフォーマンスの障害となります。

• 本製品は、付属の電源装置のコードセットでのみ使用してください。電源コー ドセットを交換する必要がある場合、新しい電源コードが次の要件を満たし ていることを確認してください : 取り外し可能タイプ、UL 指定 /CSA 認定、タ イプ SPT-2、定格 7 A 125 V 最小、VDE 認可または同等、4.5 M(15 フィート ) の最大長。

#### <span id="page-4-0"></span>製品の修理

本製品を自分に修理しないでください。カバーを開けたり取り外したりすると、危 険な電圧ポイントまたはその他の危険にさらされることがあります。すべての修理 は正規のサービススタッフに依頼してください。

以下の場合、コンセントから本製品のプラグを抜き、正規サービススタッフに修理 を依頼してください。

- 電源コードまたはプラグが損傷、切断または擦り切れた
- 製品に液体が入った
- 製品が雨または水にさらされた
- 製品が落下した、またはケースが損傷した
- 製品のパフォーマンスに著しい変化が見られる場合、修理の必要性がありま す。
- 操作指示に従っても製品が正常に動作しない

vi

Ø. 注 : 操作指示でカバーされているコントロールのみ調整してくださ

い。他のコントロールを不適切に調整すると損傷し、製品を正常の 状態に復元するのに技術者の莫大な労力が必要となります。

#### 潜在的に爆発性の環境

潜在的に爆発性の環境にいるときはデバイスのスイッチをオフにし、すべての記号 と指示に従ってください。潜在的に爆発性の環境には、通常車両のエンジンをオフ にするように指摘される場所を含みます。そのような場所で火花が出ると爆発また は火災の原因となり、負傷したり最悪の場合死を招くことがあります。ガソリンス タンドのガスポンプの傍では、デバイスのスイッチをオフにしてください。燃料貯 蔵庫、倉庫、配送エリア、化学プラント、または爆破作業を行っている場所では、 無線機器の使用に関する制限を守ってください。潜在的に爆発性の環境のある場所 は、しばしば ( しかし常にではない ) マークされていることがあります。これには、 船舶の主甲板の下、化学薬品の中継施設または保管施設、( プロパンまたはブタン ガスなどの ) 液化石油ガスを使用する自動車、空気に穀物、粉塵または金属粉など の化学薬品または粒子を含む場所が含まれます。

# <span id="page-5-0"></span>安全に関する追加情報

お使いのデバイスとその付属品には小さな部品が含まれています。それらの部品は 子供の手の届かない場所に保管してください。

### LCD 画素声明

LCD 装置は高精度の製造技術で生産されています。 それにも関わらず、一部の画素が発行しなかったり黒または赤いドットで表示され ることがあります。この症状は録画された画像に影響を与えることがなく、誤動作 を構成するものではありません。

本製品は、電源管理を有効にして出荷されています。

- ユーザーが 5 分間使用しないと、ディスプレイのスリープモードをア クティブにします。
- モニターがアクティブ オフ モードのとき、マウスを動かしたとき、または キーボードのキーをどれでも押したときにモニターを復帰させます。

### 快適に使用するためのヒントと情報

コンピュータのユーザーは、長時間使用した後に目の疲れや頭痛を訴えることがあ ります。また、コンピュータの前で長時間作業することで身体的な負傷の危険にも 会います。長い作業時間、悪い姿勢、劣悪な作業週間、ストレス、不適切な作業条 件、個人的な健康およびその他の要因などは、身体的負傷の危険を大幅に高めてい ます。

間違ったコンピュータの使用は、手根管症候群、腱炎またはその他の筋骨格症病の 原因となることがあります。次の症状が手、手首、腕、肩、首または背中に現れま す。

viii

- しびれ間、または焼けるような感じまたはチクチクする感じ
- 痛み、苦痛または圧痛
- 疼痛、腫れまたはずきずきする痛み
- 筋肉の凝りまたは緊張
- 寒気または脱力感

これらの症状が現れたり、コンピュータの使用に関するその他の再発性または持続 性の不快感または疼痛を感じた場合、直ちに医師の診察を受け、会社の健康安全部 門に知らせてください。

次項では、より快適にコンピュータを使用するためのヒントを上げます。

#### 快適帯を見つける

モニタの表示角度を調整し、フットレストを使用し、または座高を上げることに よって快適帯を見つけて、最大の快適さを達成します。次のヒントに注意してくだ さい。

- 1つの固定した姿勢を長く保たないようにする
- 前屈みになったり後ろにもたれかかったりしない
- 脚の筋肉の張りを取るために、定期的に立ち上がって歩き回る

#### 目のお手入れ

長時間の凝視、正しくないメガネやコンタクトレンズの着用、ギラギラする、過剰 な部屋の照明、焦点の合っていない画面、きわめて小さな活字、低コントラスト ディスプレイは目にストレスを与えます。以下の各項では、目の疲れを和らげる方 法に関して推奨いたします。

目

- 目を頻繁に休ませる。
- モニタから目を離したり遠くの一点に焦点を合わせることにより、定期的に 目を休ませる。
- 頻繁に目を瞬かせて目が乾かないようにする。

ディスプレイ

- ディスプレイは常にきれいにしておく
- ディスプレイの中央を見ているとき目が下を向くように、頭をディスプレイ の上端よりわずかに高くなるようにする。
- テキストが読みやすくグラフィックスがくっきり見えるるように、ディスプ レイの明るさとコントラストを快適なレベルに調整する。
- 以下の方法でぎらつきと反射を抑えます。
	- ディスプレイの側面が窓や光源を向くように、ディスプレイを設置する
	- カーテン、日よけまたはブラインドを使用して、部屋の明かりを最小限 に抑える
	- タスクライトを使用する
	- ディスプレイの表示角を変更する
	- ぎらつき防止フィルタを使用する
	- ディスプレイの上端から端まで広がるボール紙など、ディスプレイバイ ザーを使用する
- ディスプレイを見にくい角度に調整しないようにする。
- 開いた窓などの明るい光源を長時間見ないようにする。

#### 適切な作業習慣を付ける

次の作業習慣を付けて、コンピュータをより楽に、また高い生産性を上げられるよ うに使用します :

- 短い休憩を定期的に、またしばしば取る。
- 手足の屈伸運動をときどきする。
- できるだけ頻繁に新鮮な空気を吸う。
- 定期的に運動をして、健康な体を保つ。

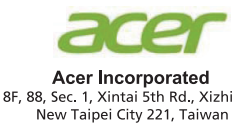

# **Declaration of Conformity**

#### We, **Acer Incorporated**

8F, 88, Sec. 1, Xintai 5th Rd., Xizhi, New Taipei City 221, Taiwan

#### And.

Acer Italy s.r.l.

Viale delle Industrie 1/A, 20020 Arese (MI), Italy Tel: +39-02-939-921, Fax: +39-02 9399-2913 www.acer.it

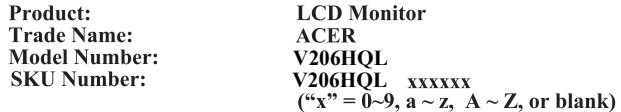

We, Acer Incorporated, hereby declare under our sole responsibility that the product described above is in conformity with the relevant Union harmonization legislations as below Directive and following harmonized standards and/or other relevant standards have been applied:

#### ⊠ EMC Directive: 2014/30/EU

⊠ EN55032:2012/AC:2013 Class B ⊠ EN61000-3-2:2014 Class D

**⊠ EN 55024:2010** ⊠ EN61000-3-3:2013

⊠ LVD Directive: 2014/35/EU

⊠ EN 60950-1:2006/A11:2009/A1:2010/A12:2011/A2:2013

⊠ RoHS Directive: 2011/65/EU

⊠ EN 50581:2012

#### **⊠ErP Directive: 2009/125/EC**

⊠ Regulation (EC) No. 1275/2008; EN 50564:2011

Year to begin affixing CE marking: 2017.

Nu I.

RU Jan / Sr. Manager Acer Incorporated (Taipei, Taiwan)

**Mar. 05, 2017Date** 

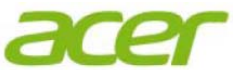

**Acer America Corporation**  333 West San Carlos St., Suite 1500 San Jose, CA 95110, U. S. A. Tel : 254-298-4000 Fax : 254-298-4147 www.acer.com

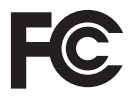

### **Federal Communications Commission Declaration of Conformity**

This device complies with Part 15 of the FCC Rules. Operation is subject to the following two conditions: (1) this device may not cause harmful interference, and (2) this device must accept any interference received, including interference that may cause undesired operation.

The following local Manufacturer /Importer is responsible for this declaration:

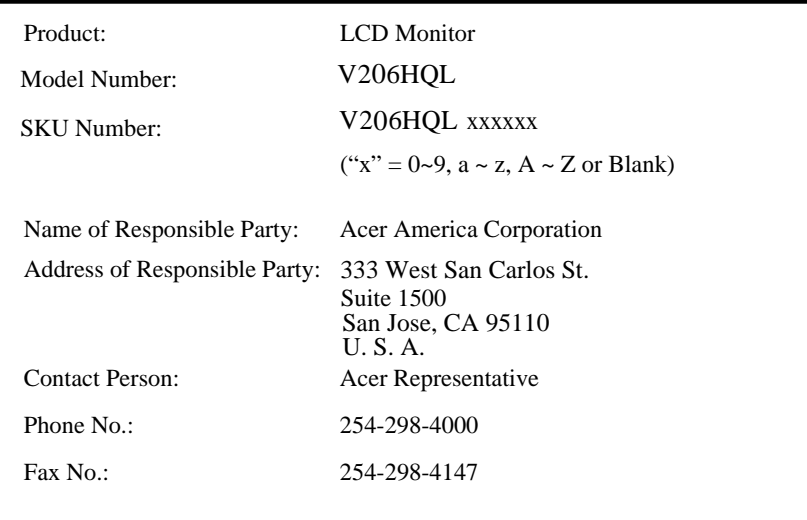

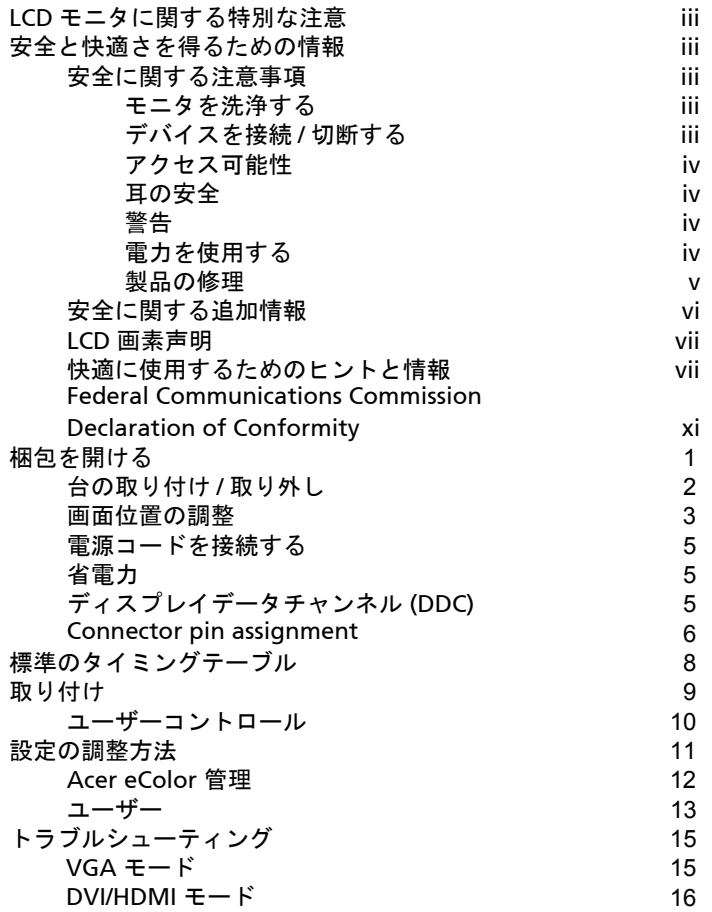

# 梱包を開ける

箱を開けるとき次のアイテムが揃っていることを確認し、モニタを送り返すときに 必要となる場合があるので、梱包材料は捨てずに保管しておいてください。

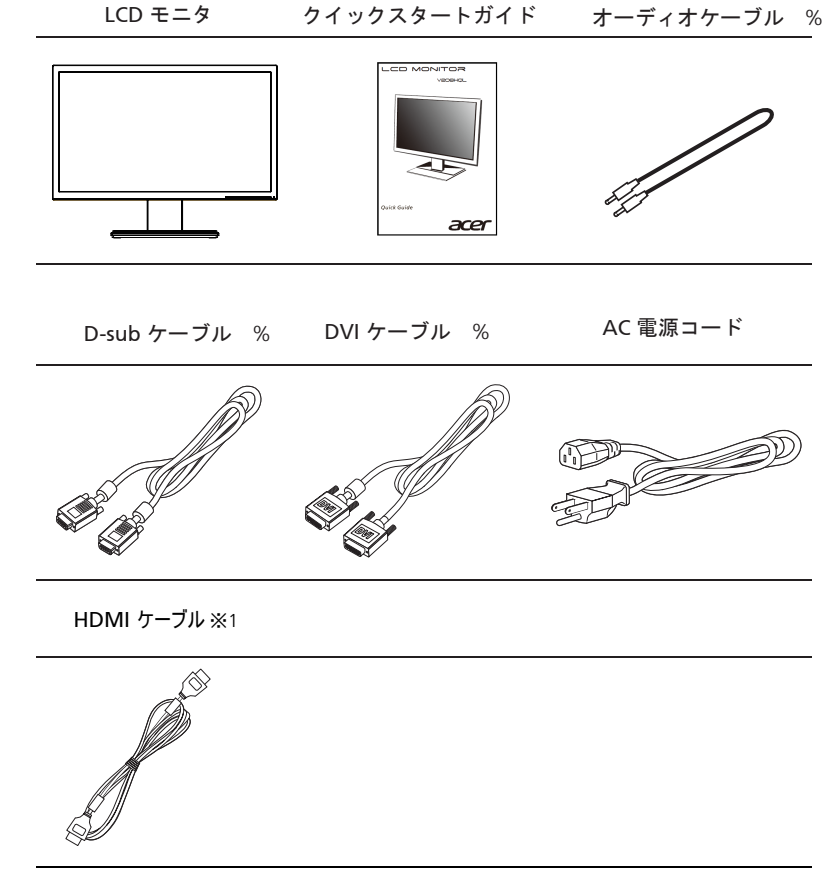

※1 同梱されているケーブル類については製品により異なります。詳しくは当社 HP 記載の製品仕様をご確認く ださい。

# 台座の取り付けと取り外し

梱包箱から液晶本体と台座を取り出します。液晶本体を水平な平面で安定した場所に、 画面を下向きに接地するように置きます。

注意 : 取り付け・取り外しの際は、液晶画面などに衝撃、 傷や汚れがないように、柔らかい布などを敷いてください。 取り付け:

- ププラ」 ここが グッジ・マック・グロン・ペース 。 本体脚部の取り外しボタンを押し、<br>液晶本体と台座がしっかり取り付けられていないと、 本体脚部の取り外しボタンを押し、 本体が斜めになったり外れる恐れがあります。 液晶本体の脚部と台座のくぼみを合わせ、 。<br>「カチッ」と音がするまでしっかり差し込んでください。

取り外し:

台座を取り外す際は、下図のように、 矢印の方向に引き抜いてください。

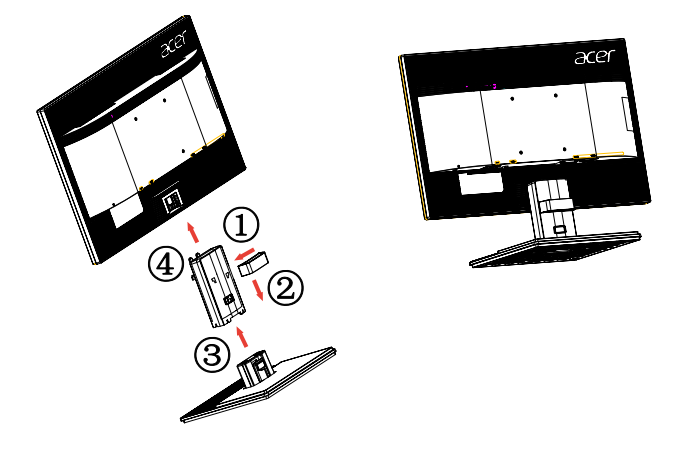

取り外し方法: 上記手順の逆を行って、ベースを取り外します。

#### 画面の角度調整(チルト調整)

お好みの表示位置に合わせて、本機の画面角度を調整してください。 液晶画面は、下図のとおり、上向きに25°、下向きに5°まで調整できます。 可動範囲以上の角度に力を加えると損傷の恐れがありますのでご注意ください。

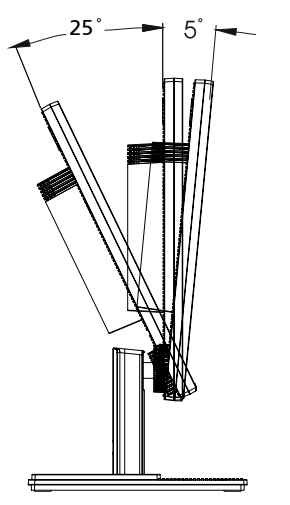

<span id="page-14-0"></span>電源コードを接続する

- まず、使用している電源コードが地域で要求されている正しいタイプのもの であることを確認してください。
- モニタにはユニバーサル電源装置が搭載されているため、100/120 V AC また は 220/240 V AC 電圧地域での操作が可能です。ユーザーの側での調整は必要 はありません。
- 電源コードの一方の端を AC インレットに差し込み、もう一方の端を AC アウ トレットに差し込みます。
- 120 V AC を使用する装置の場合 : UL 指定のコードセット、タイプ SVT ワイヤ、定格 10 A/125 V のプラグを使 用します。
- 220/240 V AC を使用する装置の場合: H05VV-F コードで構成されるコードセットおよび定格 10 A/250 V のプラグを 使用します。コードセットは、機器を設置する国の適切な安全認証を受ける必 要があります。

#### <span id="page-14-1"></span>省電力

モニタは黄色の電源 LED で示されるように、ディスプレイコントローラからの制 御信号により「省電力」モードに切り替わります。

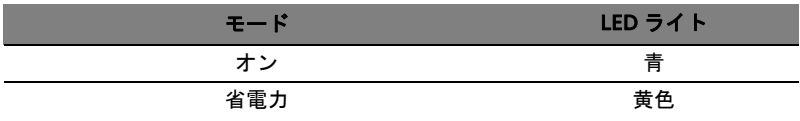

省電力モードは、制御信号が検出されるか、キーボードまたはマウスがアクティブ になるまで維持されます。「省電力」モードから「オン」までの回復時間は、約 3 秒です。

### <span id="page-14-2"></span>ディスプレイデータチャンネル (DDC)

取り付けを容易にするために、システムが DDC プロトコルをサポートする限り、 モニタはプラグアンドプレイに対応します。 DDC は、それを通してモニタがその機 能、たとえば、サポートされる解像度と対応するタイミングについてホストシステ ムに自動的に通知する通信プロトコルです モニタは DDC2B 標準をサポートしま す。

# <span id="page-15-0"></span>Connector pin assignment

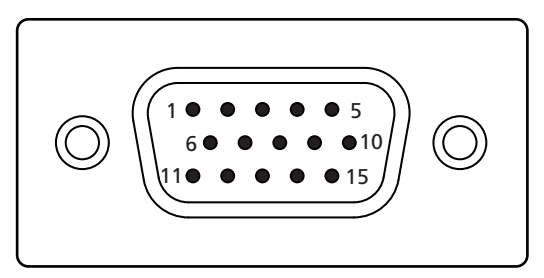

#### 15-pin color display signal cable

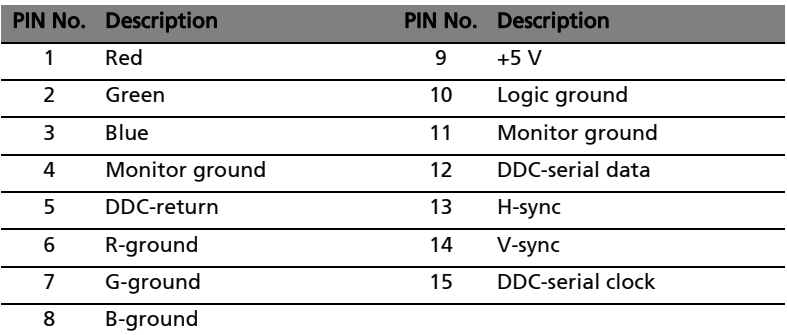

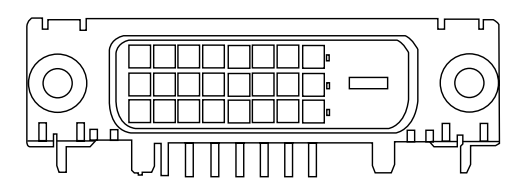

24-pin color display signal cable\*

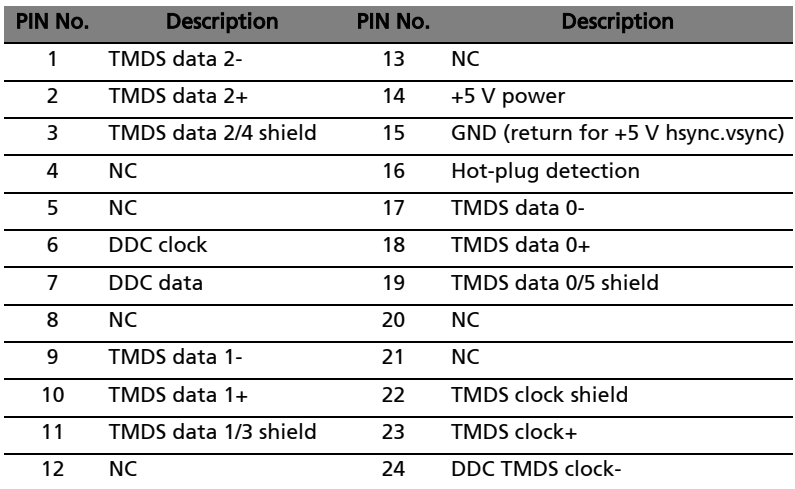

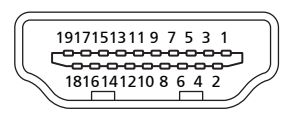

19-pin Color Display Signal cable\*

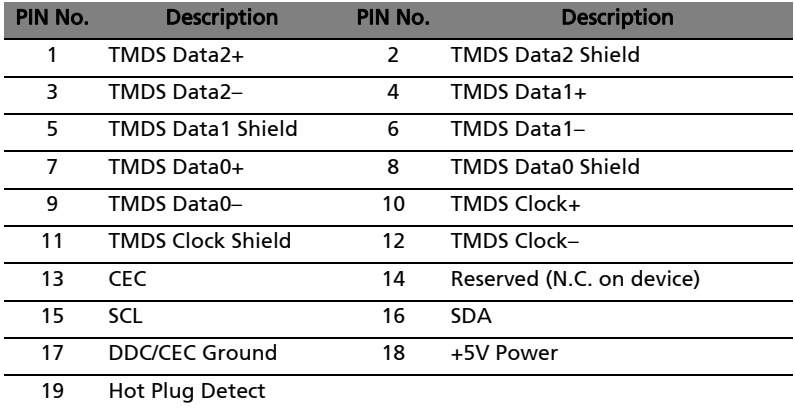

\* only for certain models

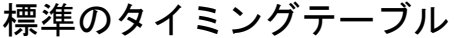

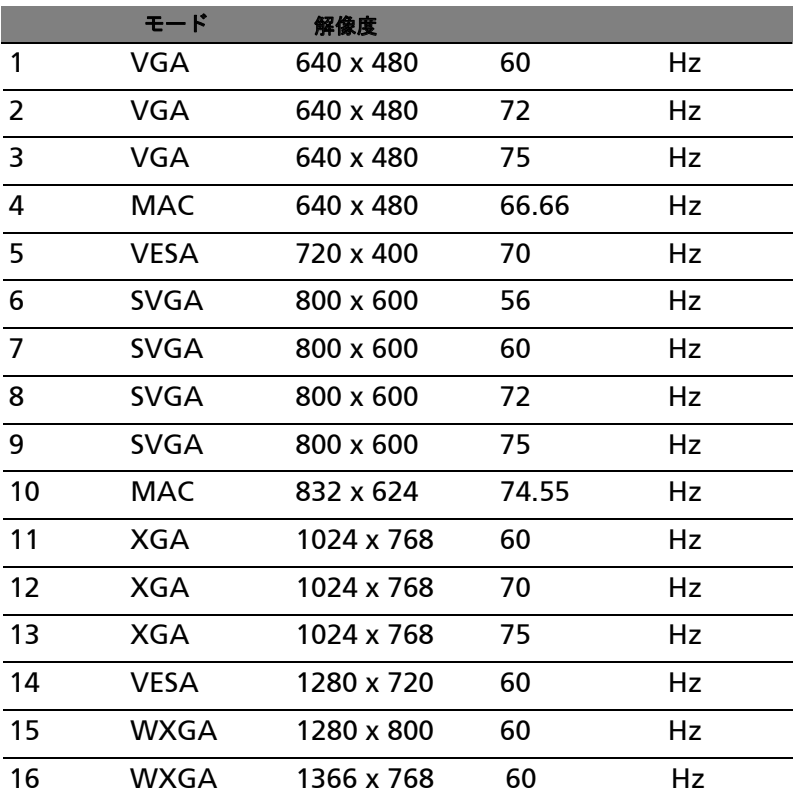

# <span id="page-18-0"></span>取り付け

モニタをホストシステムに取り付けるには、以下のステップに従ってください。 ステップ

- 1 ビデオケーブルの接続
	- a モニタとコンピュータの電源がどちらもオフになっていることを確認し てください。
	- b VGA ビデオケーブルをコンピュータに接続します。
	- c デジタルケーブルを接続します ( デュアル入力モードのみ )。
		- (1) モニタとコンピュータの電源がどちらもオフになっていることを確 認してください。
		- (2) 24 ピンの DVI ケーブルの一方の端をモニタ背面に、もう一方の端 をコンピュータのポートに接続します。
	- d デジタルケーブルを接続します( HDMI モードのみ )。
		- (1) モニタとコンピュータの雷源がどちらもオフになっていることを確 認してください。
		- (2) 19 ピンの HDMI をコンピュータのポートに接続します。
- 2 電源コードの接続 電源コードをモニタに、次に適切にアースされた AC アウトレットに接続しま す。
- 3 オプション : LCD モニタのオーディオ入力ソケット (AUDIO IN) とコンピュータのラインアウトポートを、オーディオケーブル で接続します。
- モニタとコンピュータの電源をオンにする まずモニタの電源を、次にコンピュータの電源をオンにします。この順番はき わめて重要です。 4
- モニタが正しく機能しない場合、トラブルシューティングセクションを参照 して問題を診断してください。 5

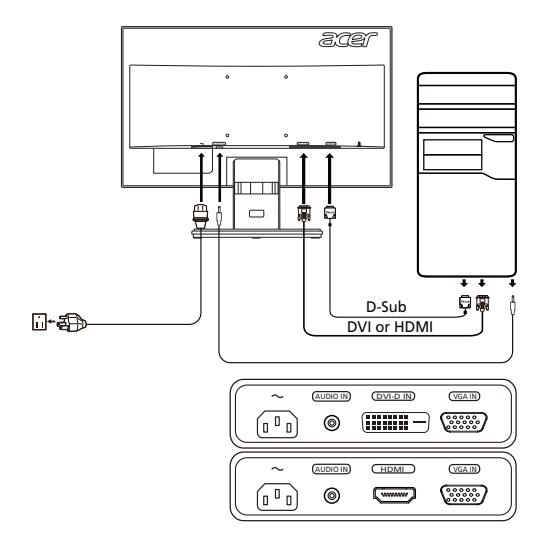

# ユーザーコントロール

# ベーシックコントロール

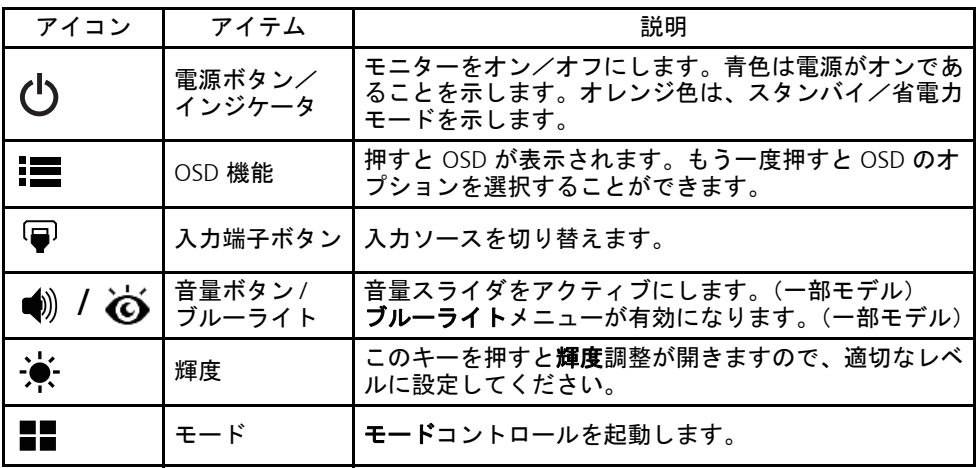

OSD 設定の調整

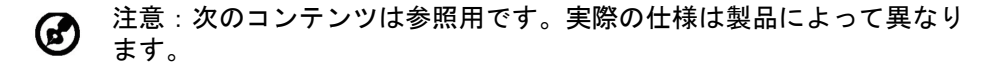

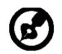

注意:本製品は、「初期値」設定で ENERGY STAR に準拠しており、この 設定で省エネが可能となります。画像初期値を変更したり、他の機能を 有効にすると、電力消費量が増加して ENERGY STAR の評価値を超えてし まいます。

OSD(オンスクリーン ディスプレイ)は、LCD モニターの設定を調整するときに 使用します。MENU キーを押して OSD メニューを開きます。OSD を使って画質、 OSD の位置、全般設定を調整することができます。詳細設定については、次の ページをご覧ください。

#### メイン ページ

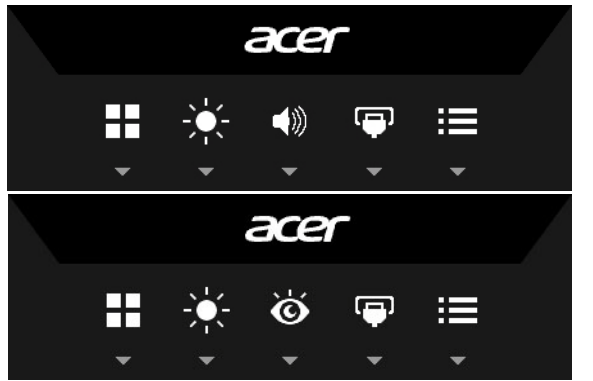

- 1. モード
- 2. 輝度
- 3. 音量(一部モデル)
- ブルーライト(一部モデル)
- 4. 入力選択
- 5. 機能メニュー

#### モードをオン / オフにします

どの機能ページからでも 日 を押すと、モード コントロールが開きますので、カ スタム定義した使用したいプロファイルを選択してください (詳細は、機能ペー ジセクションをお読みください )。

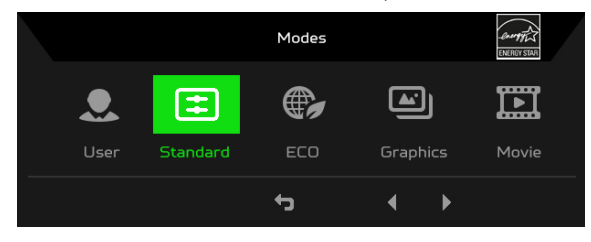

#### 輝度設定の調整

輝度調整を開き、矢印を使って輝度設定を調整してください。完了したら、← クリックすると 1 レベル元に戻ります。

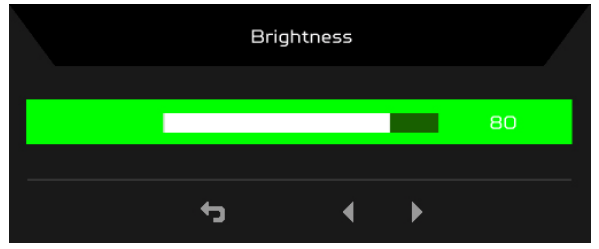

#### 音量の調整(一部モデル)

音量調整を開き、矢印を使って音量を調整してください。完了したら、← クリックすると 1 レベル元に戻ります。

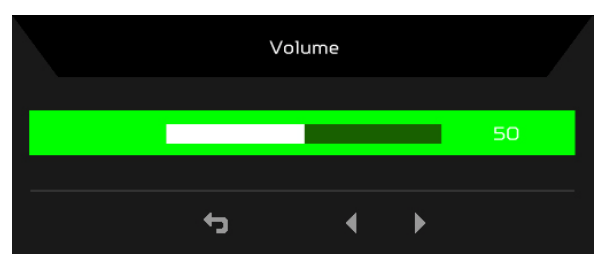

注意:中央位置以外の設定で音量調整およびイコライザーを調整すると、  $\boldsymbol{\omega}$ イヤーフォン / ヘッドフォン出力電圧が上がるため、音圧レベルも上が ります。

#### 入力端子の選択

入力調整を開き、有効な入力信号を選択します。完了したら、←┓をクリックする と 1 レベル元に戻ります。

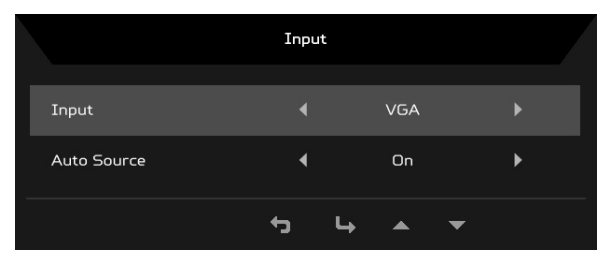

#### 機能ページ

画質調整

機能ページを開くとメニュー機能を選択し、矢印で使用したい設定を調整するこ とができます。このページからは、モニターのシステム情報も見ることができま す。完了したら、← をクリックすると1レベル元に戻ります。

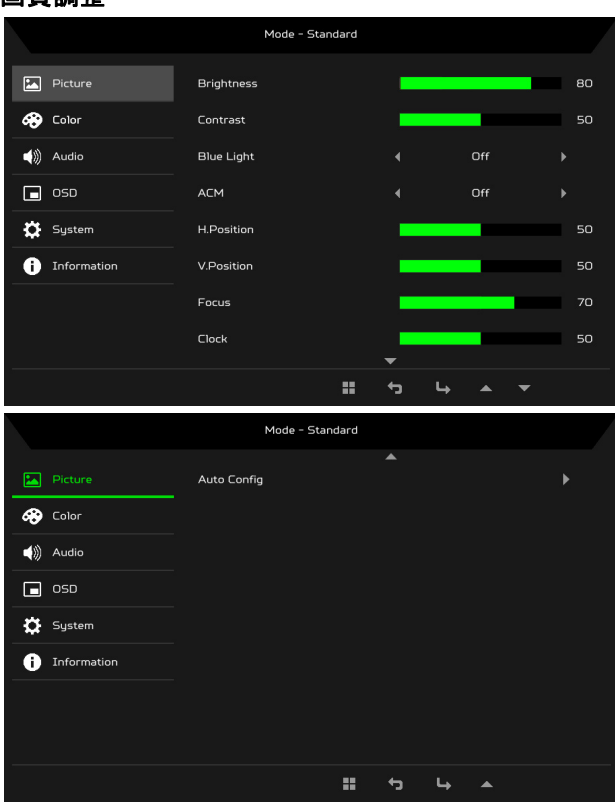

- 1. MENU キーを押して OSD メニューを開きます。
- 2. ▲/▼キーを使って、OSD から 画質調整を選択します。次に、調整したい設 定を 探します。
- 3. ■/▶キーを使ってスライディング スケールを調整します。
- 4. 輝度:輝度を 0 から 100 の範囲で調整します。

注意:明るいシェードと暗いシェードのバランスを調整します。 $\boldsymbol{G}$ 

5. コントラスト:コントラストを 0 から 100 の範囲で調整します。

注意:明るいエリアと暗いエリアの差を設定します。 G)

6. ブルーライト:ブルーライトの表示率(80%、70%、60%、50%)を調整 することで、ブルーライトを軽減します。

注意:値を高くすると、より多くのブルーライトを通します。保護した  $\boldsymbol{\Theta}$ い場合は、値を低くしてください。

- 7. ACM:ACM をオンまたはオフにします。デフォルトはオフです。
- 8. 水平位置:水平位置を 0 から 100 の範囲で調整します。
- 9. 垂直位置:垂直位置を 0 から 100 の範囲で調整します。
- 10. フェーズ:フェーズを 0 から 100 の範囲で調整します。
- 11. クロック:クロックを 0 から 100 の範囲で調整します。

### Color 調整

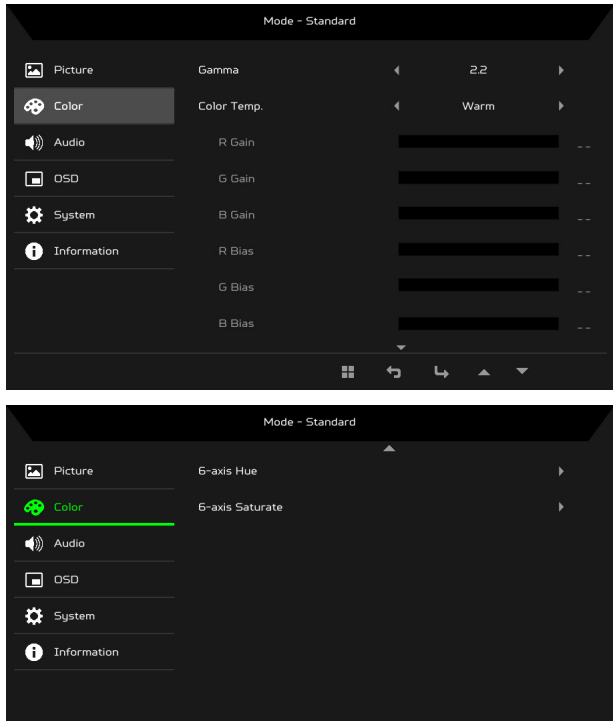

- 1. MENU キーを押して OSD メニューを開きます。
- 2. ▲/▼キーを使って、OSD から Color を選択します。次に、調整したい設定を 探します。

 $\begin{array}{ccccccccccccc} \text{II} & & \text{I} & & \text{I} & & \text{II} & & \text{II} & &$ 

- 3. </> ←ーを使って設定を選択します。
- 4. ガンマモードはルミナンスのトーンを調整します。デフォルト値は 2.2 です (Windows の標準値)。
- 5. 色温度:デフォルトは暖色です。寒色、暖色、標準、ブルーライト、ユー ザー設定の中から選択できます。
- 6. 6 軸色合い:赤、緑、青、黄色、赤紫色、シアンの色合いを調整します。
- 7. 6 軸飽和:赤、緑、青、黄色、赤紫色、シアンの飽和度を調整します。

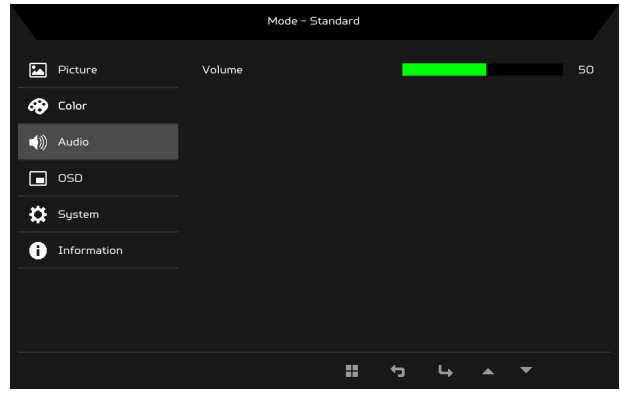

- 1. MENU キーを押して OSD メニューを開きます。
- 2. ▲/▼キーを使って、OSD からオーディオを選択します。次に、調整したい 設定を 探します。
- 3. (ノ キーを使って設定を選択します。
- 4. 音量:音量の調整。

#### OSD 設定の調整

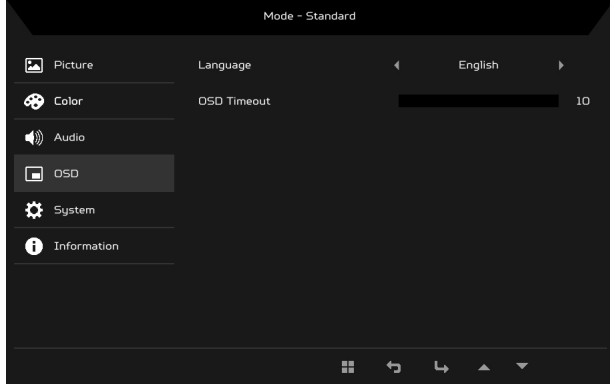

- 1. MENU キーを押して OSD メニューを開きます。
- 2. ▲/▼キーを使って、OSD から OSD を選択します。次に、調整したい設定を 探します。
- 3. </> キーを使ってスライディング スケールを調整します。
- 4. 言語:OSD メニューの言語を選択します。
- 5. OSD 表示時間設定:OSD メニューがオフになるまでの時間を調整します。

#### システムの調整

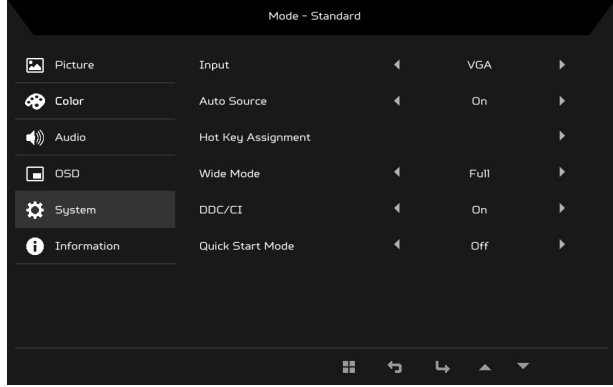

- 1. MENU キーを押して OSD メニューを開きます。
- 2. ▲/▼キーを使って、OSD からシステムを選択します。次に、調整したい設 定を 探します。
- 3. (→/▶ キーを使って設定を選択します。
- 4. 入力端子:有効な入力信号から信号を選択します。
- 5. 自動ソース:有効な入力ソースを自動的に検出します。
- 6. ホットキー割当:ホットキー 1 と ホットキー 2 の機能を選択します。
- 7. 表示モード:使用しているスクリーンの縦横比を選択できます。オプション は全画面およびアスペクトです。
- 8. DDC/CI: PC のソフトウェアからモニターの設定を調整できます。

注意: DDC/CI (Display Data Channel/Command Interface の略)は、ソフ  $\boldsymbol{G}$ トウェアからモニターを操作できるようにします。

9. クイックスタートモード:モニターをすばやく起動します。

### 製品情報

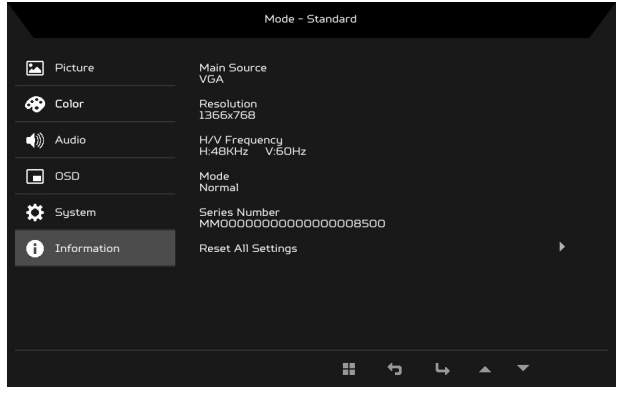

- 1. MENU キーを押して OSD メニューを開きます。
- 2. ▲/▼キーを使って情報を選択すると、モニターの基本情報や現在の入力情報 が表示されます。
- 3. リセット:すべての設定をデフォルト値に戻します。

# <span id="page-28-0"></span>トラブルシューティング

修理のために LCD モニタを送り返す前に、以下のトラブルシューティングリスト を確認して、自分で問題を診断できないか調べてください。

## <span id="page-28-1"></span>VGA モード

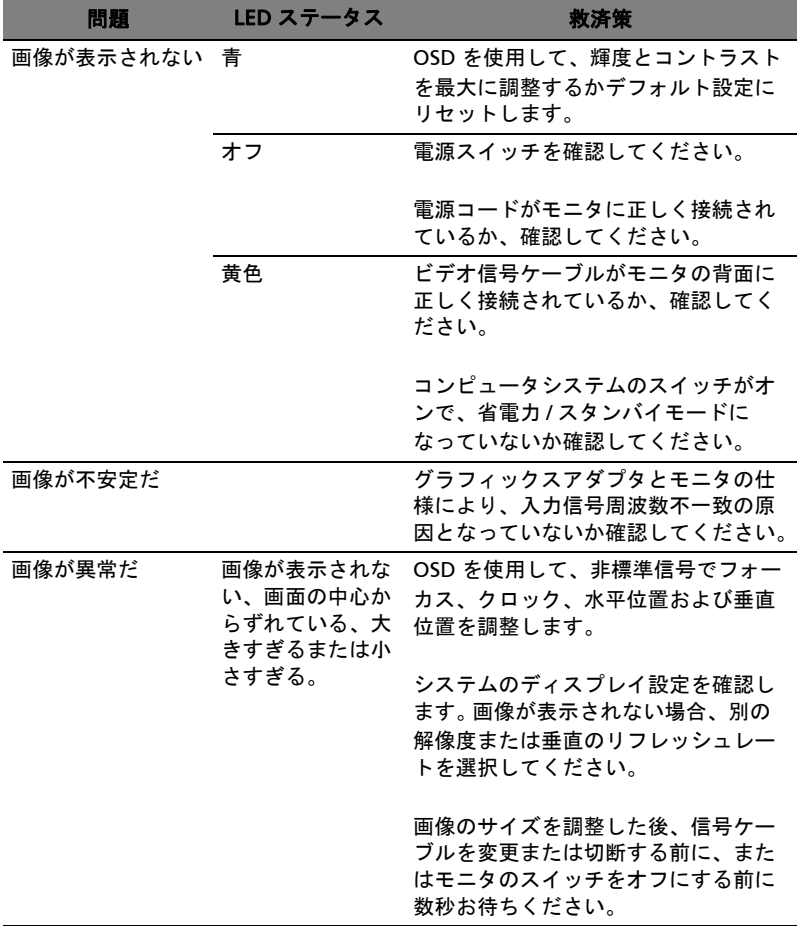

日本語

# <span id="page-29-0"></span>DVI/HDMI モード

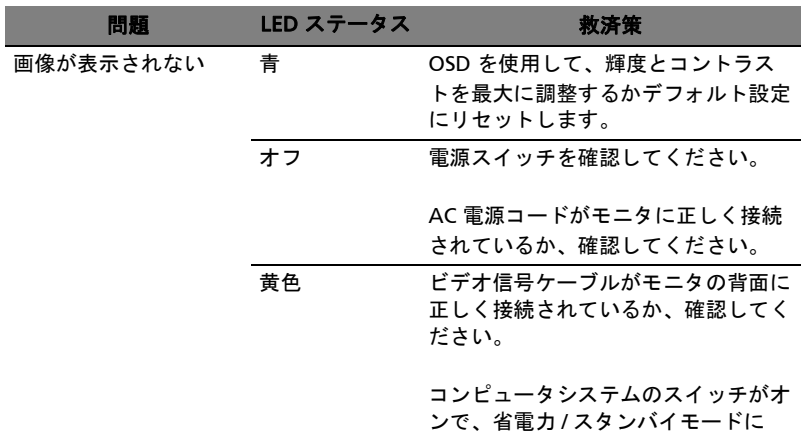

なっていないか確認してください。

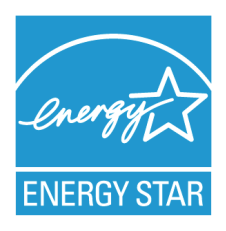

# **ENERGY STAR®**

Acer's ENERGY STAR qualified products save you money by reducing energy costs and helps protect the environment without sacrificing features or performance. Acer is proud to offer our customers products with the ENERGY STAR mark.

### **What is ENERGY STAR?**

Products that are ENERGY STAR qualified use less energy and prevent greenhouse gas emissions by meeting strict energy efficiency guidelines set by the U.S. Environmental Protection Agency. Acer is committed to offer products and services worldwide that help customers save money, conserve energy and improve the quality of our environment. The more energy we can save through energy efficiency, the more we reduce greenhouse gases and the risks of climate change. More information refers to http://www.energystar.gov.

## **Acer ENERGY STAR qualified products:**

- Produce less heat and reduce cooling loads, and warmer climates.
- Automatically go into "display sleep" within 5 minutes of inactivity.
- Wake the monitor when it is in Active Off mode, move the mouse or press any keyboard key.

ENERGY STAR and the ENERGY STAR mark are registered U.S. marks